## **Defining SLA**

の [See our new Create your SLA document](https://confluence.snapbytes.com/display/TTSToggle/Create+Your+SLA) in which we describe each step to create and to configure an SLA contract according to your needs. SLA definitions can be created under **Time to SLA Menu** > **SLA Configuration**. TTS SLAs are based on JIRA workflows. After selecting JIRA Workflow, click on **Add New SLA Definition** button. **Add New SLA Definition** TTS: Process Management Workflow  $\div$ SLA definition form will be displayed as below. **SLA Definition Active** While SLA is frozen, it will not be calculated for new issues. Your existing SLA data will be preserved. Description **First Response** Name your SLA, you will see this name within custom fields Priority All **SLA Start O** By status ◯ By date/time custom field ◯ By comment Open X Select origin status for your SLA  $SLA$  End  $\bigcirc$  By status ◯ By date/time custom field By comment **O** Public Comments From: Group members of jira-developers **Private Comments** Select comments properties that will trigger SLA to end. (e.g: user group/role and publicity) Save Cancel **Freezing SLA** ⊕ The toggle button changes the state of the SLA as either Active or Frozen. SLA data will not be calculated for this SLA until it is re-activated.

SLA data of uncompleted issues will be lost after the first transaction in the issue. Frozen SLAs will be shown grayscaled in the SLA list.

**Description** is the name of the SLA which will be displayed to identify.

- **Priority** , SLAs can be differentiated according to issue's priority
	- **SLA Start** , SLA can be started via **status** or **given date** or **comment.**
		- If **status** option is selected, status (multi-select) drop down will be displayed and the status(es) that will start SLA can be selected. If any issue's status changes to one of the selected statuses, then SLA will start immediately.
		- If **'date custom field' ('date field' for TTS 9.0.0+)** option is selected, the dropdown will be displayed showing all applicable date and datetime custom fields. SLA starts in the time of selected custom field's value.
		- If **comment** option is selected, dropdowns will be displayed which you can select comment's properties to take into account to start the SLA. First comment that matches the selected properties will start the SLA.
- **SLA End** , similar to SLA Start, SLA can be finished via **status** or **date custom field** or **comment.**
	- If the status is defined, then the SLA will end when the issue's status changes into selected status or changes into one of the selected statuses.
	- If **'date custom field' ('date field' for TTS 9.0.0+)** option is defined for SLA End, then any issue's SLA will end in the time of selected custom field's time value.
	- If **comment** option is selected, dropdowns will be displayed which you can select comment's properties to take into account to end the SLA. First comment that matches the selected properties will end the SLA.

Please bear in mind that SLA End Date is not the 'negotiation date', it is the 'actual end date' of the issue. ⋒ Selected date custom fields, statuses and comment will determine the actual start/end date of the SLA.

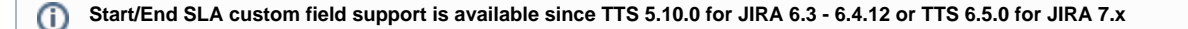

**Start/End SLA comment support is available since TTS 7.0.0 for JIRA 7.x**

- **SLA Value (SLA Goal for TTS 9.0.0+)** defines the end of SLA contract. There are three alternatives for SLA value.
	- 1. The duration of SLA as time string (e.g. 2d 4h 30m). This is the static SLA value and this value is used for all issues that are the topic for the SLA.
		- 2. **SLA Negotiation Date Field (Negotiation Date for TTS 9.0.0+)** Sometimes rather than SLA duration value, a deadline (date/time field) can be more meaningful.

If the selected field is **date only** field (such as due date or date custom field) then by default time section will be 00:00 AM. However, '**Time Part**' field will be seen to set time part if date only field is selected.

SLA Value 
I Type SLA duration as string

- Choose Negotiation Date Field
- SLA Value from TTS Text String Custom Field

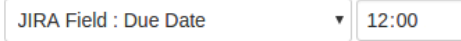

Choose date field for SLA deadline. This date field will show the expected target date of the SLA. By default time part will be 00:00 AM. Configure 'Time Part' if you want to change the default time for date only field types.

3. **SLA Value from TTS - Text String Custom Field (Dynamic Duration for TTS 9.0.0+)** is another alternative to SLA value. This is the dynamic SLA value. This field can be used to change SLA's value (duration) per issue. Refer to [Adding Time String Custom Field](https://confluence.snapbytes.com/display/TTS/Time+String+Custom+Field) to add a **TTS - Time String Custom Field** to select a Time String Value as SLA Value.

80%

**Time to SLA Color (Critical Zone for TTS 9.0.0+)** determines when the color of the SLA will change, according to the time remaining to the SLA Target Date. For example, an SLA with SLA value of 5 hours will change to orange when the remaining time becomes 1 hour when this field is set to 80%.

Time to SLA Color:

(i)

Show Time to SLA counter as green within selected percent time range, then field will be orange.

- **Working calendar (Calendar for TTS 9.0.0+)**, can be selected as 7x24 or any "Working Calendar" which can be defined in 'Calendar' link in Time to SLA Plugin menu.
- **Multiple transitions (not available for TTS 9.0.5+)** , should be enabled if the issue can have multiple transitions till the end (according to workflow). Assume we have Open, In Progress, Resolved and Closed statuses in workflow, and we want to define SLA from 'Open' to 'Closed' which can be done by at least two transitions: 'Open' -> 'In Progress', then 'In Progress' -> 'Closed'.
- **Calculation Method** You can select which method should be used while calculating working durations for SLA. Possible options are:

**All Cycles:** This method will take cumulative sum of the durations of **all cycles** between origin and end statuses.

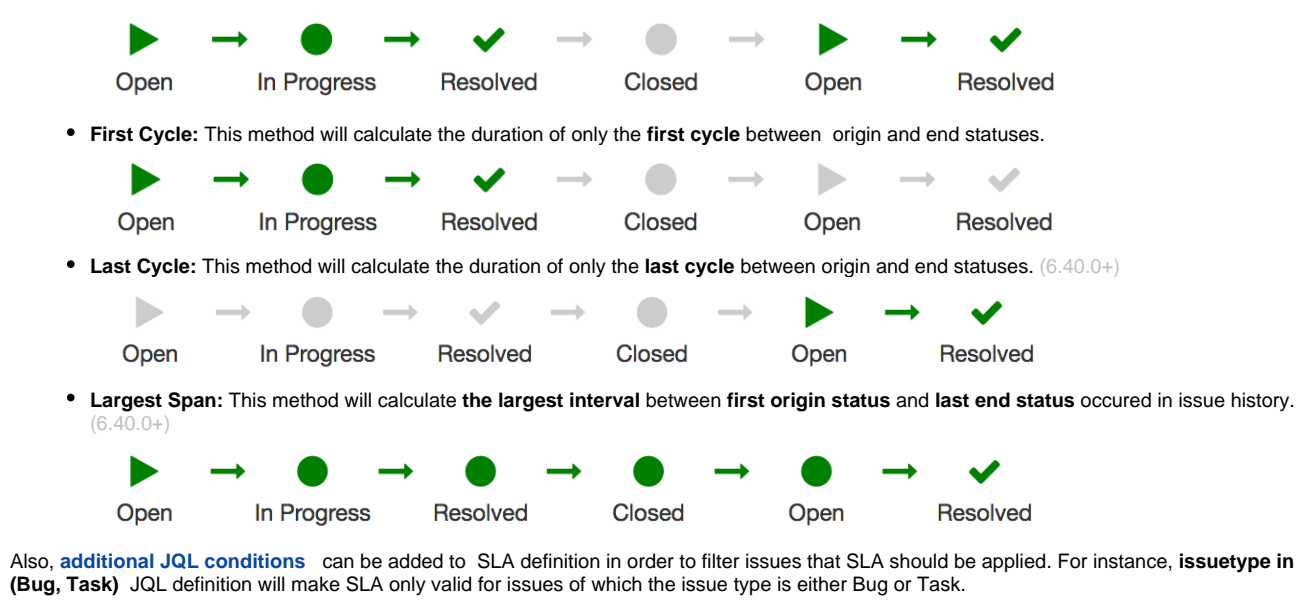

- Please refrain from using clauses like ORDER BY in your JQL conditions.
- $\bullet$ **Asynchronous update (6.40.0+) When enabled SLA calculations will be executed asynchronously after issue events. Since SLA updates will be executed asynchronously you might expect better issue load times but in exchange changes on SLAs will be reflected with a delay which is nearly one minute. This option is only recommended when any field in SLA's JQL condition gets updated during workflow transitions (eg. if you use priority in your additional JQL condition and update the priority in a workflow transition)**

## **What is the difference between SLA Start/End and SLA Deadline Fields?**

Even though they seem to be similar, they are not.

- **SLA Start Date Field** is the field which stores actual start date of the operation. In some scenarios, the operation related to the issue can start before the issue creation or issue's arrival to any status.
- **SLA End Date Field** is the field which stores actual end date of the operation. Similar to SLA Start, the process can continue after the issue's resolution
- **SLA Negotiation** or **Deadline Date Field** stores the expected SLA target date. If this field is selected, the counter will count until the end of date/time value that this field holds.

There is no limit on the count of defined SLAs. All SLAs are grouped by workflow selection.

## $\hat{y}$  Time to SLA  $|$  SLA Configuration

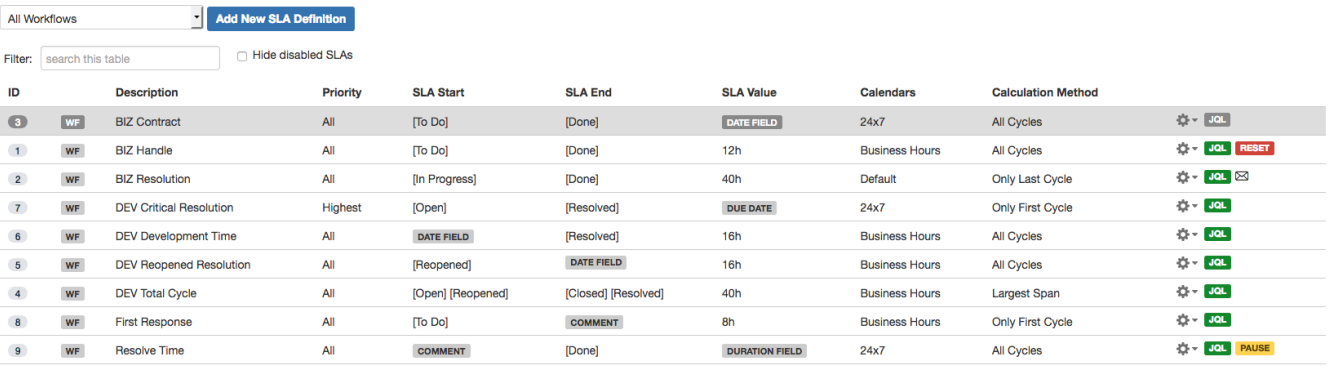

For more information please refer to our documentation

Besides the cog icon, there are some icons/lozenges which indicate whether there is an additional configuration for SLA.

**JQL** means there is additional JQL defined for this SLA.

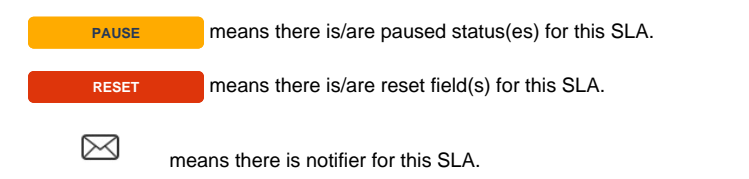

By clicking cog icon, SLA definition can be edited, deleted, cloned, moved to another workflow, etc.

Also, there are handy settings like, **Pause SLA**, **Reset SLA** , and **SLA Notifier** which are described below

## **Only first execution?**

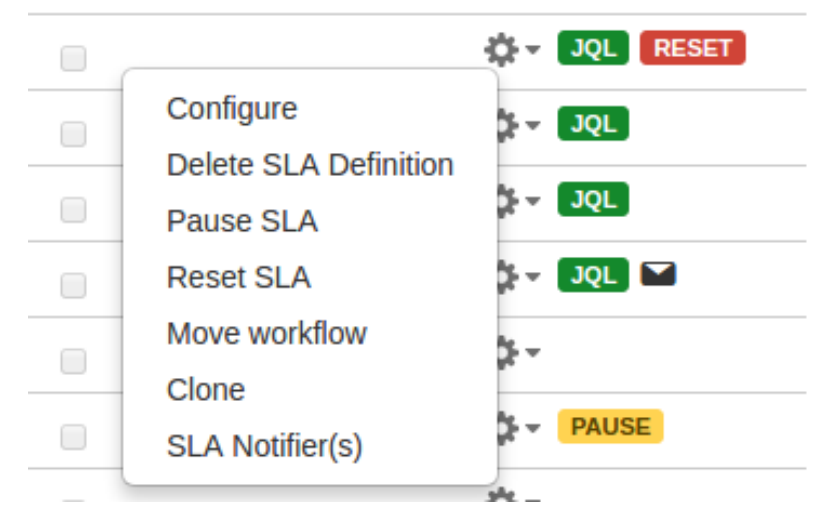

**Pause SLA (Set Pause Conditions for TTS 9.0.0+)** link displays a dialog in which SLA can be configured to have paused staus(es). If the issue reaches to one of these selected "Paused Statuses" the timers will immediately stop to count for SLA.

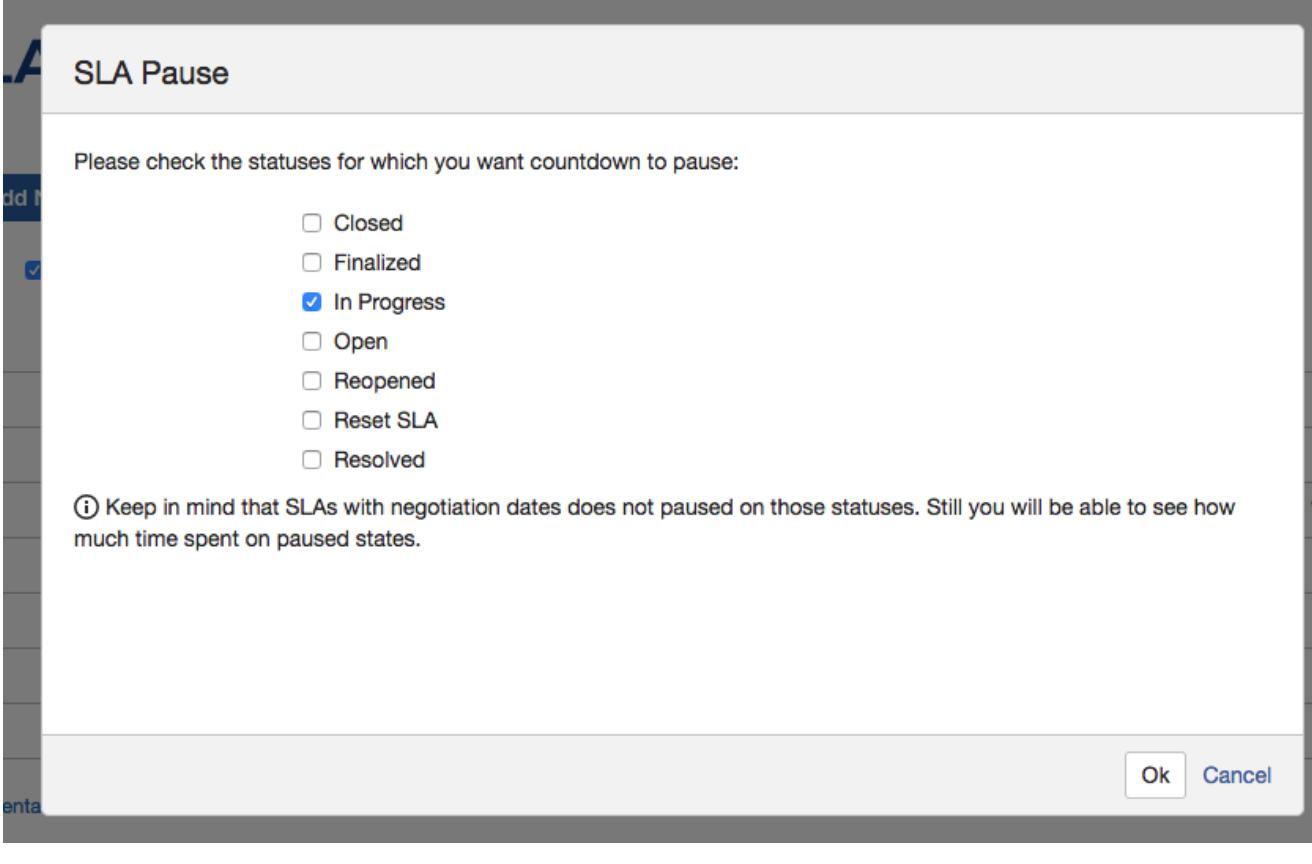

**Reset SLA (Set Reset Conditions for TTS 9.0.0+)** link displays a dialog seen below. When at least one of the selected fields of the issue changes, the SLA timer resets immediately.

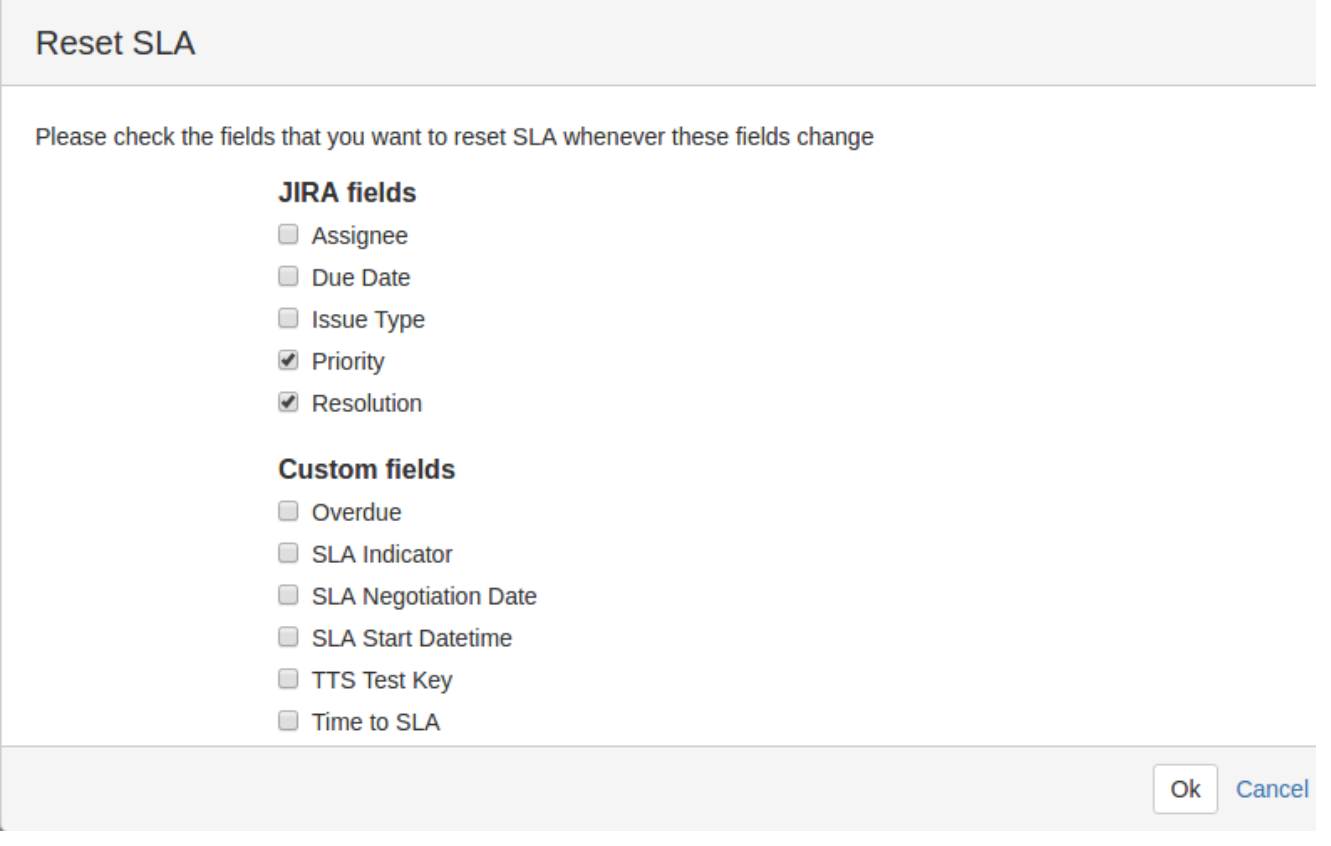

**Move SLA** option changes the corresponding workflow of the SLA definition. It is accessible through change workflow link in the cog icon in SLA definition page.

Move SLA

Select new workflow to move SLA Old workflow Software Simplified Workflow for Pr  $\vee$ New workflow **All Workflows**  $\checkmark$ 

OK Cance